## Course Registration Guide

Step 1: Type http:caup.rhitc.cn at your browser

• You will see the following page:

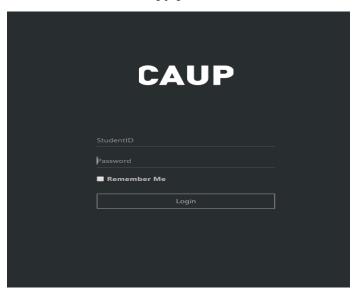

Step 2: Type TJU Number at Student ID column

(This 7 digits number could be find at the top right corner of your admission notice TJU Noc.)

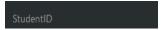

• Type the default password: 123456 and click login

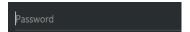

• Your name will appear at the top right corner next to "welcome" at the top right corner

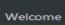

And "change your password" page will popup, remember you MUST change to a new password before
move to the next steps

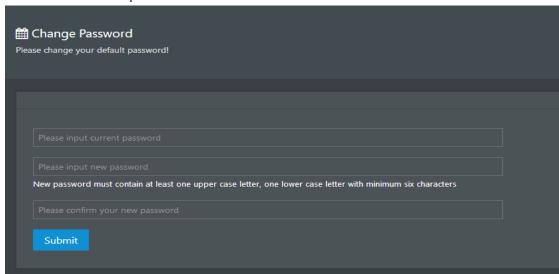

Step 3: Type your new password and click submit

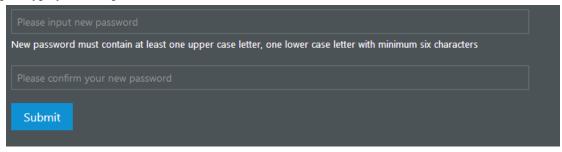

Step 4: Course Registration time and date will be posted on the message board

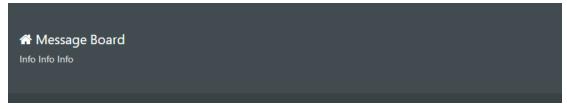

Step 5: Choose "course register" from menu's drop list, now you may see the course list (as alphabetical order) offered for the current semester.

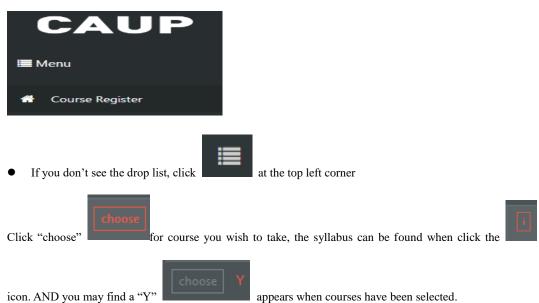

• Registered courses are under "my courses"

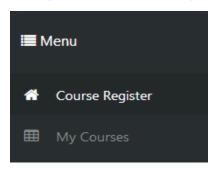

• Make sure to check the class schedule <a href="http://en-caup.tongji.edu.cn/index.php/admission/info/67/258.html">http://en-caup.tongji.edu.cn/index.php/admission/info/67/258.html</a> before you register for classes, some classes may have the same class hours.